# **Activity simulation engine**

**On this page**

- [fUML engine settings](#page-1-0)
- $\bullet$ [ReadLine support](#page-2-0)
- [Guards in Swimlanes](#page-5-0)

Magic Model Analyst provides an Activity simulation engine that allows you to run an Activity Simulation on [Activity diagrams](https://docs.nomagic.com/display/MD2021x/Activity+diagram) or Activity Elements. Magic Model Analyst also includes the implementation of OMG Semantics of a Foundational Subset for Executable UML Models (fUML), an executable subset of standard UML, that can be used to define the structural and Behavioral semantics of systems. fUML defines a basic virtual machine for the Unified Modeling Language and supports specific abstractions enabling compliant models to be transformed into various executable forms for verification, integration, and deployment.

Various UML Activity diagram concepts are supported, including Object and Control Flows, Behavior and Operation Calls, sending Signals via Connectors with or without Ports in Internal Structure, accepting Signals and Time Events, Pins, Parameters, Decisions, Structured Activity Nodes, and many more.

The Activity simulation engine features include the following

- fUML 1.3 specification support.
- Any Action languages in opaqueBehaviors, opaqueExpressions, Decisions, Guards, and Constraints (see [Integration with MATLAB®](https://docs.nomagic.com/display/MSI2021x/Integration+with+MATLAB) for more details).
- CallBehaviorAction with nested diagrams simulation and animation.
- $\bullet$ SendSignalAction to send a Signal to a global Event queue to be used by the system level but not by the subsystem, e.g., in State Machine.

л **Note**SendSignalAction has the **Target** input Pin for specifying the signal receiver. If this Pin is omitted, the signal instance will be sent to

the context itself.

- CallOperati<del>o</del>nAction through a Rort. Sending Signals through a Port. The **On Port** property on SendSignalAction is used for sending signals via the specified port.
- 
- Support for Decision Nodes with [probabilities](https://docs.nomagic.com/display/MSI2021x/Probability) over all outgoing edges.
- Support for Decision Nodes with a Decision input that provides input to Guard specifications on outgoing edges from each Decision Node.

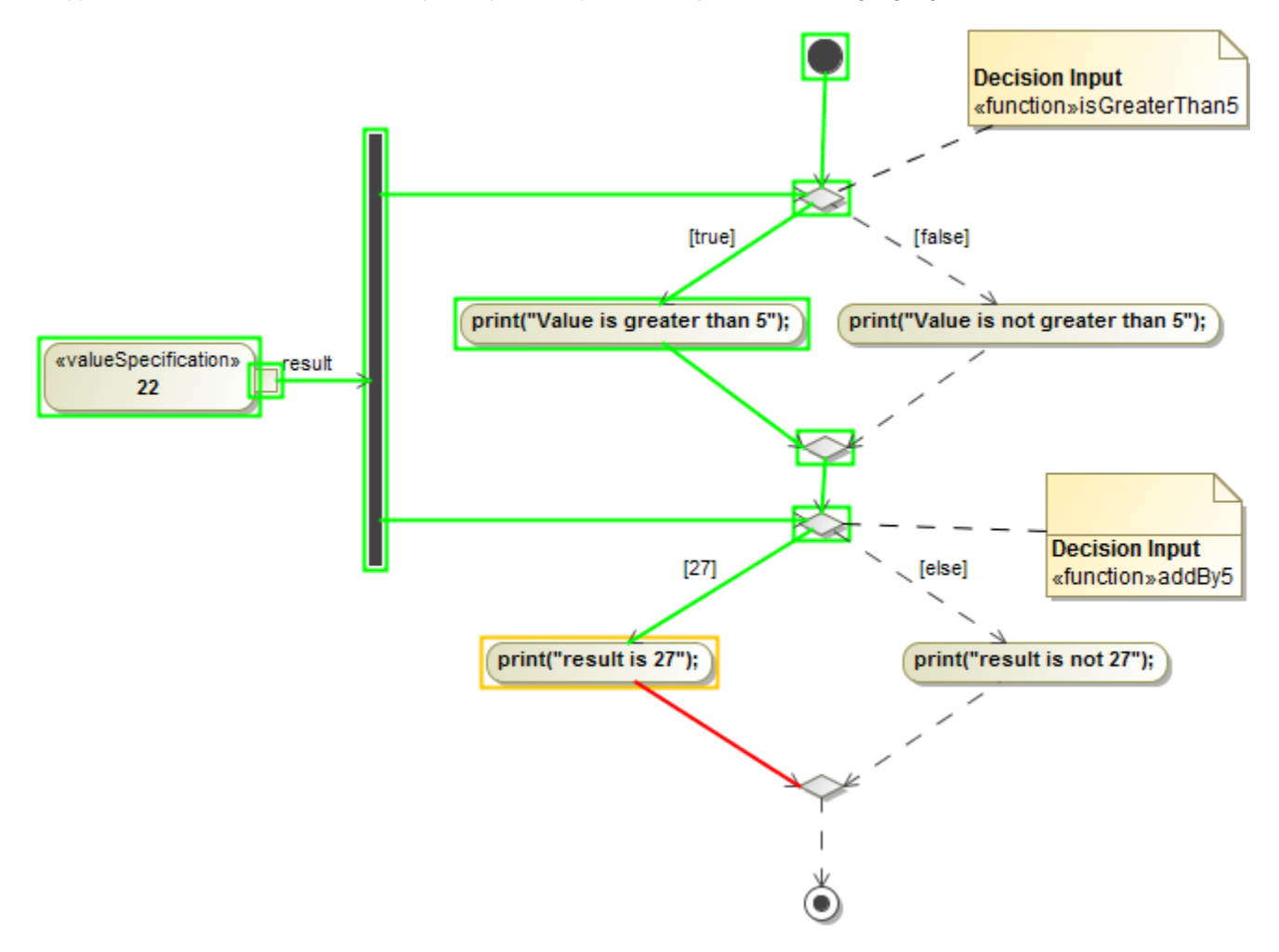

**Note** Δ

You can simulate only Activities that are owned by a Package or a Class. As a workaround, the CallBehavior Actions, owned by the Call

Behaviors in a Package, will be used for the entry/do/exit Behaviors in States.

Most of the <del>Pla</del>r@ntangenanaAcObijed同gnamenectLppodead espfelswons in fUML. They should contain a value that matches the runtime value that flows on

- Cothe Object Flow during simulation.
- Object Flow
- Input Pin
- Output Pin
- Activity Final Node
- Flow Fange Noge egular UML (Boolean expression)
- Activity Parameter Node
- Decision Node
- Merge Node
- Join Node 1. On the main menu, click **Options** > **Project** and select **Simulation** on the left of the **Project Options** dialog.
- Fork Node
- **3. Relect d'Adolf Node DecisionSemantics value** check box so that the value becomes false. The value is false by default in the UML mode.
- Conditional Node
- Loop Node (the setup part will not be executed as the fUML specification.)
- Expansion Region
- Expansion Node
	- ObjedeNside value can be passed as a parameter of Behavior of an opaque expression through a pin of Action. If a valid return value is from an Central Buffer Node
	- a**ssi<del>gnad Baha</del>vio**nd a Guard, the body of the Guard will be ignored. However, if the Behavior is <unspecified>, the body of the Guard will be Actions
	- used<br>AcceptEventAction
		- AddStructuralFeatureValueAction
		- CallBehaviorAction
		- CallOperationAction
		- ClearAssociationAction
		- ClearStructuralFeatureAction
		- CreateLinkAction
		- CreateObjectAction
		- DestroyLinkAction
		- DestroyObjectAction
		- OpaqueAction
		- ReadExtentAction
		- ReadIsClassifiedObjectAction
		- ReadLinkAction
		- ReadSelfAction
		- ReadStructuralFeatureAction
		- ReclassifyObjectAction
		- ReduceAction
		- RemoveStructuralFeatureValueAction
		- SendSignalAction
		- StartObjectBehaviorAction
		- TestIdentityAction
		- ValueSpecificationAction

#### <span id="page-1-0"></span>fUML engine settings

You can customize Behaviors of the fUML engine for Simulation to match your project Requirements through the **[Project Options](https://docs.nomagic.com/display/MSI2021x/Project+options)** dialog as shown below.

To customize the fUML engine settings in the **Project options** dialog

- 1. On the main menu, click **Options** and select **Project**. The **Project options** dialog opens.
- 2. On the left pane, click **General** > **Simulation**.

3. Go to the **fUML Engine** group and set any of the properties as desired.

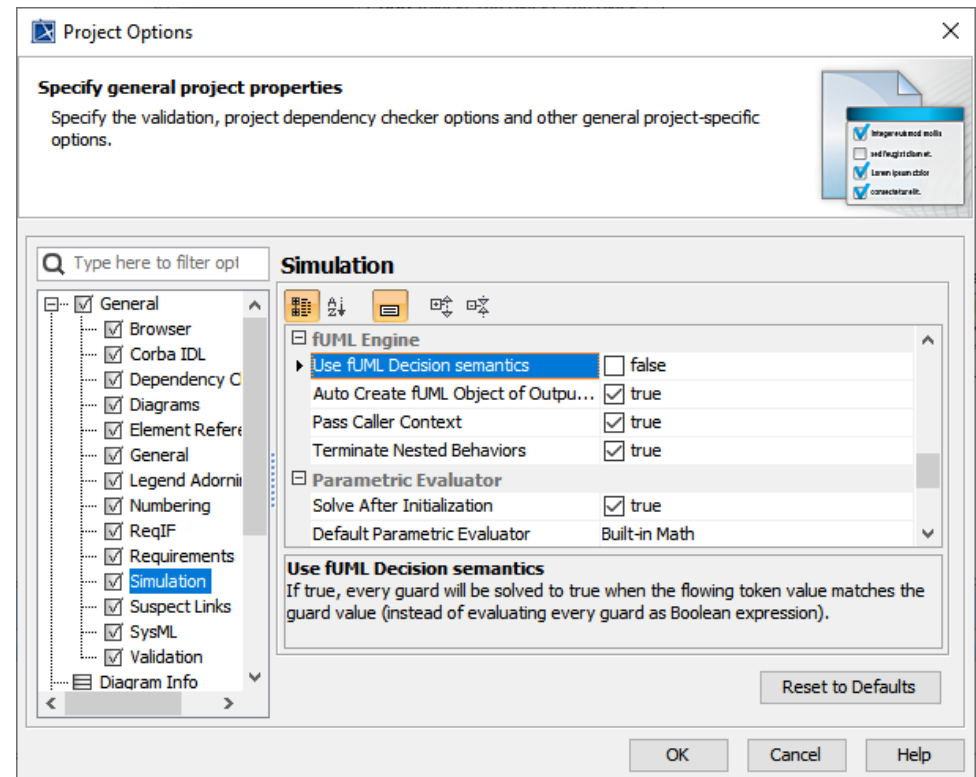

The settings for the fUML engine are in the following table.

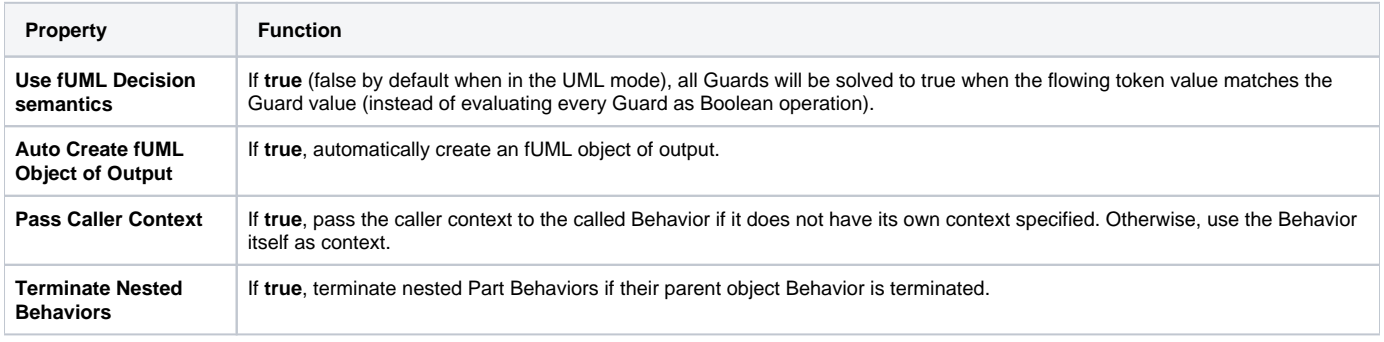

**Note**<br>You can instantiate nested composite structure using the standard PSCS construction mechanism by default.

## <span id="page-2-0"></span>ReadLine support

ReadLine is a function that allows the user to enter value through the input line on the **Console** pane. A Call Behavior Action can be set Behavior as **Read Line [fUML\_Library::BasicInputOutput]** using **fUML\_Library.mdzip** from the **Use Project** dialog. Before using the ReadLine function, you need to include **fUML\_Library.mdzip** in the project first.

To open the **Use Project** dialog and include **fUML\_Library.mdzip**

1. Click **File** > **Use Project** > **Use Local Project** from the main menu to open the **Use Project** dialog.

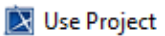

Select

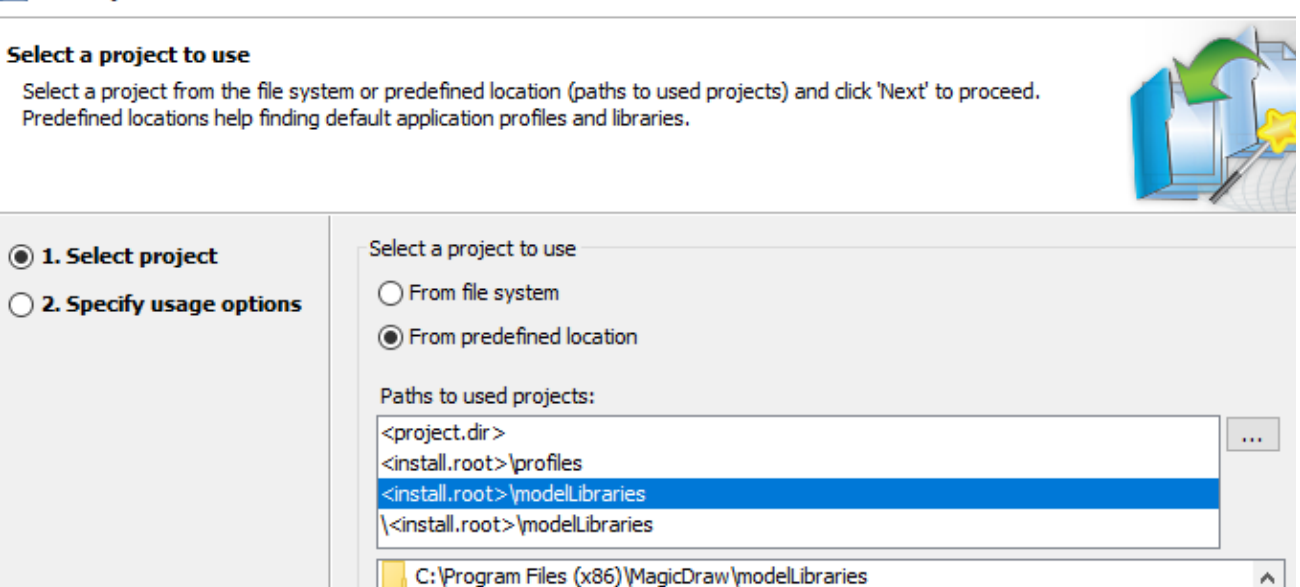

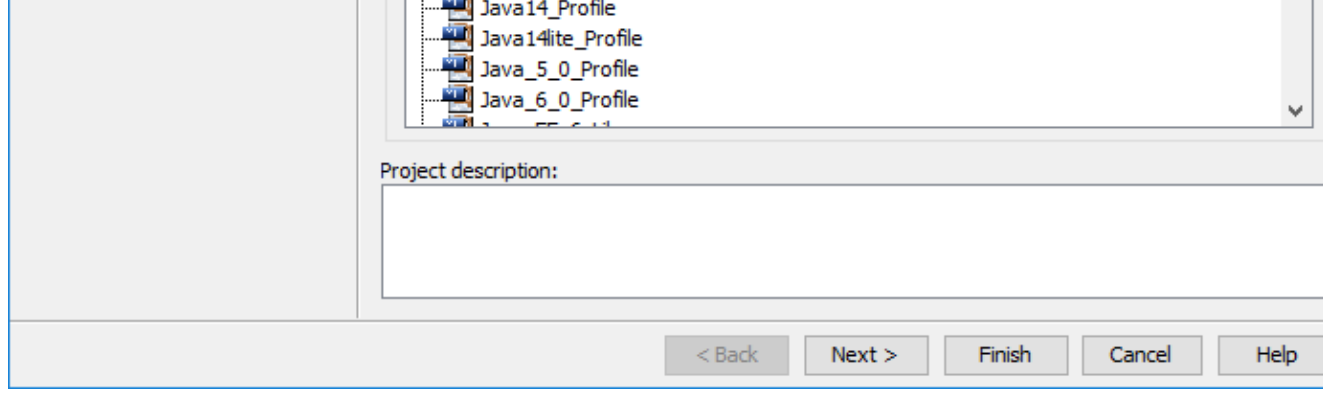

2. In the **Select a project to use** area, select the **From predefined location** option.

3. In the **Paths to used projects** list, select **<install.root>\modelLibraries**.

4. In the directory tree list, select **fUML-Library** and click **Next**> to proceed to the next step.

 $\blacksquare$  Ecore

UML-Library ISO-80000

 $\overline{ }$ 

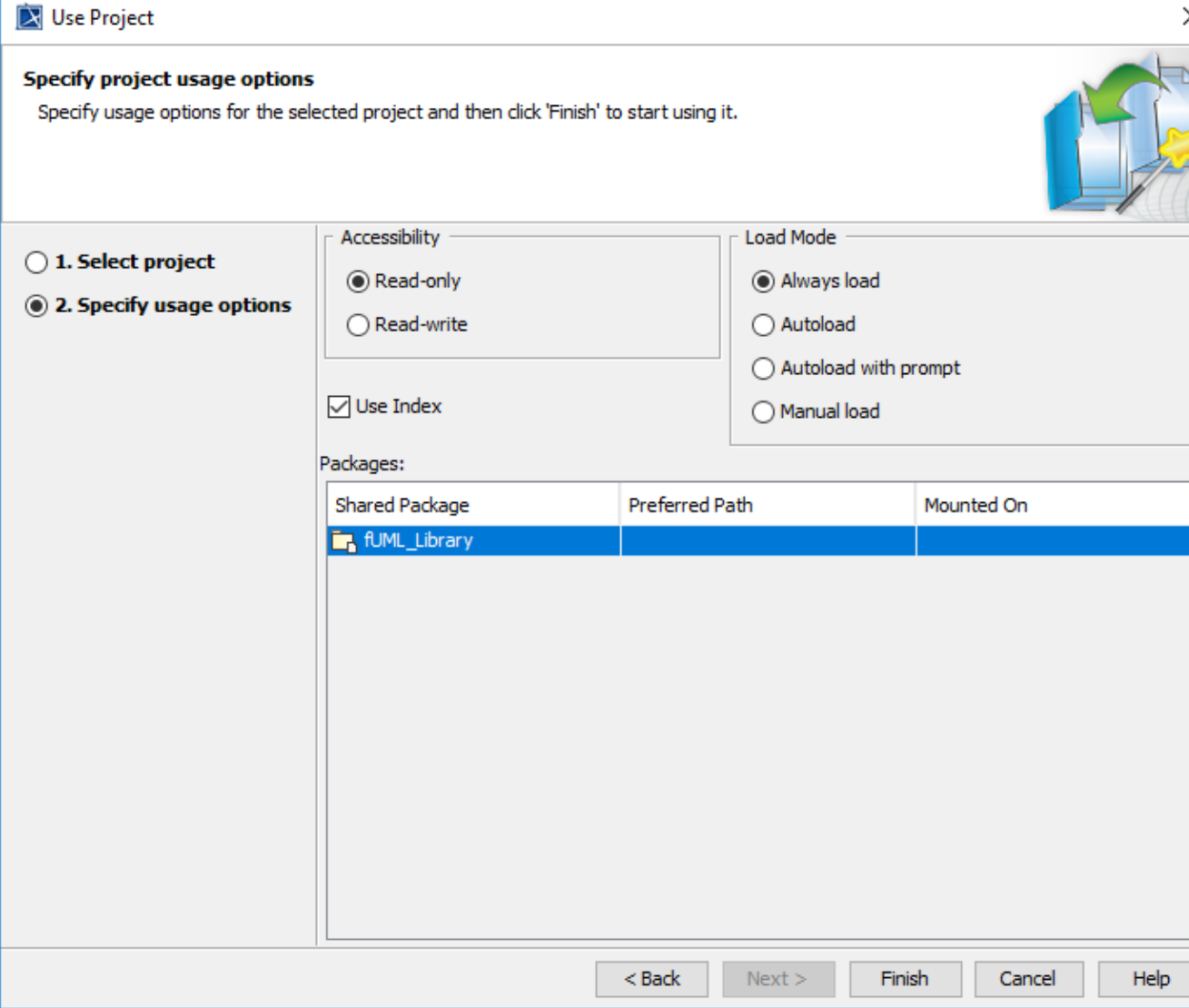

 $\mathbf{r}$ 

5. You will be at the **Specify usage options** step. Click **Finish**. The **Question** dialog opens to ask you about showing auxiliary resources in the Containment tree. Click **Yes**.

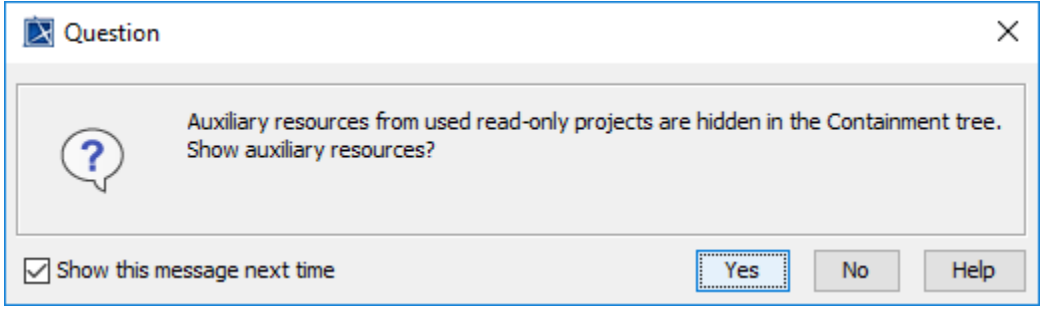

Then a Call Behavior Action can now be set Behavior as a ReadLine Element. The ReadLine Element will be shown with two default Pins, i.e., result and errorStatus. During the simulation, the ReadLine Element is executed to allow entering value through the input line on the **Console** pane. The result of the ReadLine Element can be used by other Elements with any proper data types, e.g., Guard, as in the following figure

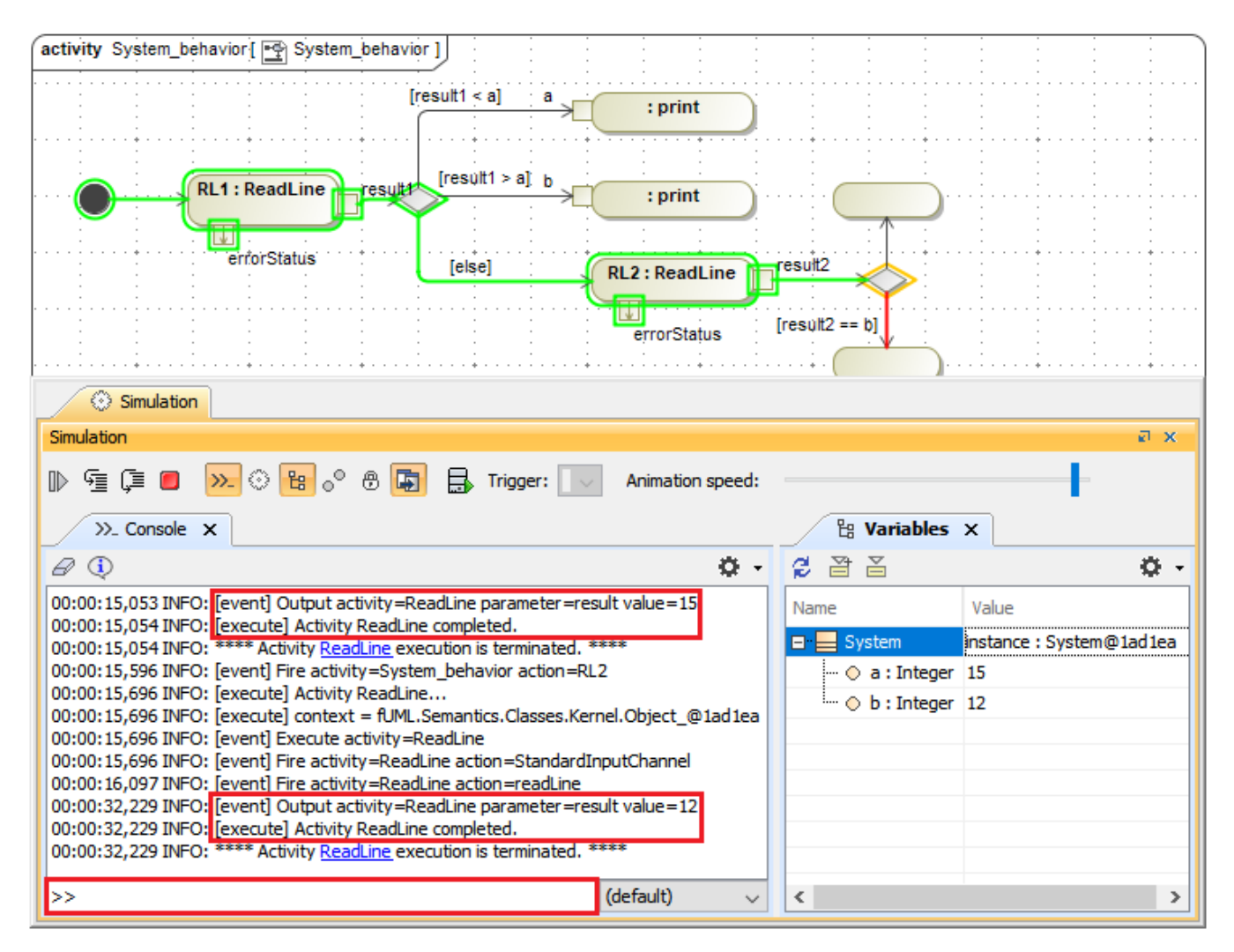

ReadLine support allows entering value through the input line on the Console pane.

### <span id="page-5-0"></span>Guards in Swimlanes

Simulation supports Guards in Swimlanes in the Activity diagram as shown in the figure below. See also [Using Guards on Transitions](https://docs.nomagic.com/display/MSI2021x/Using+Guards+on+Transitions) and [Swimlane.](https://docs.nomagic.com/display/SYSMLP2021x/Swimlane)

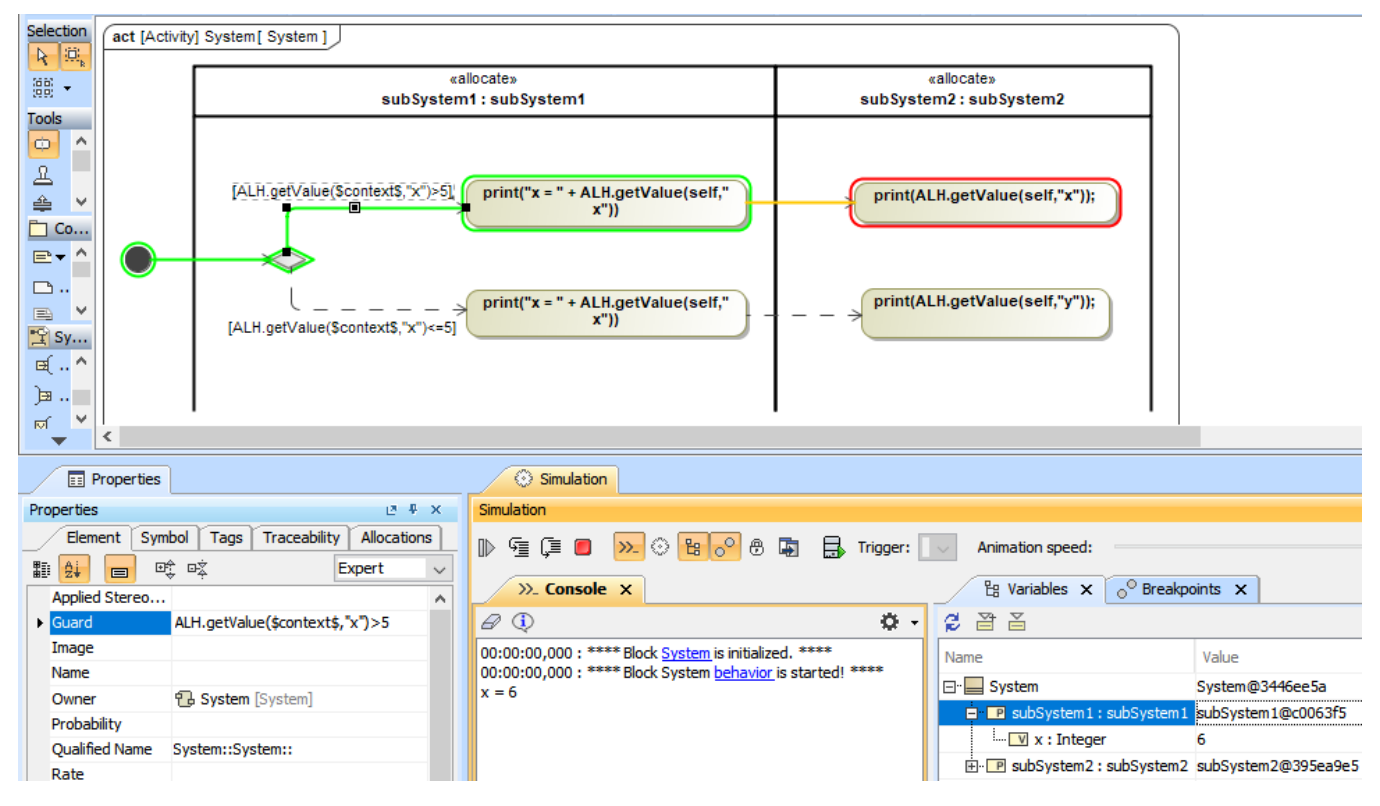

Guards in Swimlanes are supported in the Activity diagram.

#### **Related pages**

- [Decision and Merge](https://docs.nomagic.com/display/MD2021x/Decision+and+Merge)
- [Behavior](https://docs.nomagic.com/display/MSI2021x/Behavior)
- [Action](https://docs.nomagic.com/display/MD2021x/Action)